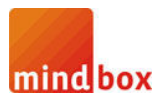

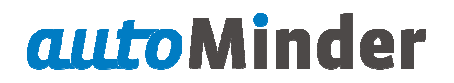

# **Configurare SQL Server 2005 pentru pentru acces de la distanţă**

#### **Introducere**

Când încercați să vă conectați la o instanță a *Microsoft SQL Server 2005* de la un computer la distanță, este posibil să primiți un mesaj de eroare. Această problemă poate apărea atunci când utilizați orice program care se conectează la *SQL Server* . De exemplu, veţi primi următorul mesaj de eroare atunci când utilizați utilitarul *SQLCMD* pentru conectare la *SQL Server*:

Sqlcmd: Error: Microsoft SQL Native Client: An error has occurred while establishing a connection to the server. When connecting to SQL Server 2005, this failure may be caused by the fact that under the<br>default settings SQL Server does not allow remote connections. *default settings SQL Server does not allow remote connections.*

Această problemă poate apărea în cazul în care *SQL Server 2005* nu este configurat să accepte conexiuni de la distanță. În mod implicit, **SQL Server 2005 Express Edition** și **SQL Server 2005 Developer Edition** nu permite conexiuni de la distanță. Pentru a configura *SQL Server 2005*, pentru a permite conexiuni de la distanţă, urmaţi paşii de mai jos:

- Activaţi conexiunile de la distanţă pe instanţa de *SQL Server* pe care doriţi să vă conectaţi la de la un computer la distanţă. n computer distanţă.
- Porniţi serviciului *SQL Server Browser SQL Server Browser*.
- Configurați firewall-ul pentru a permite traficul de rețea generat de *SQL Server* și de serviciul *SQL Server Browser*.

Mai jos este descris în detaliu modul de realizare a fiecărei etape.

Pentru a permite conexiuni de la distanță la o instanță de *SQL Server 2005* și pentru a activa serviciul *SQL Server Browser*, folosiţi utilitarul *SQL Server 2005 Surface Area Configuration*. Utilitarul *Surface Area Configuration* este instalat atunci când instalaţi *SQL Server 2005*.

1

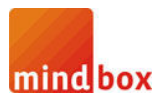

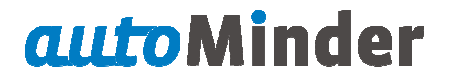

# **Facilitarea conexiunilor de la distanţă pentru conexiunilor distanţă** *SQL Server 2005 Express* **sau** *SQL Server 2005 Developer Edition*

Trebuie sa permiteți realizarea de conexiuni de la distanță, pentru fiecare instanță de *SQL Server 2005* la care doriți să vă conectați la de la un computer aflat la distanță. Pentru a realiza acest lucru, urmați pașii de mai jos:

## 1. *Start* > *Programs* > *Microsoft SQL Server 2005* > *Configuration Tools* > *SQL Server Surface Area Configuration*.

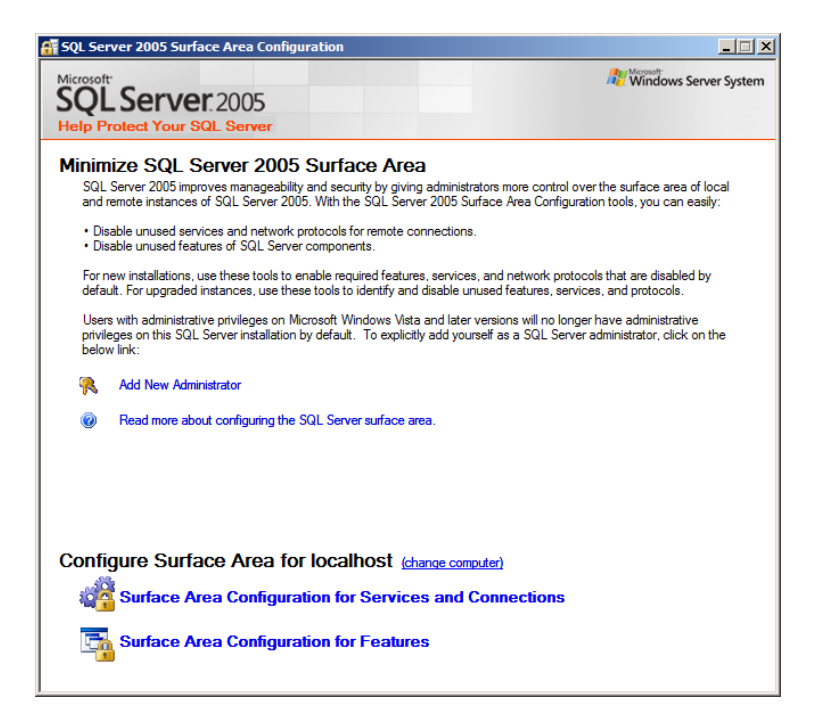

2. Pe pagina SQL Server 2005 Surface Area Configuration, faceți clic pe Surface Area Configuration for *Services and Connections*.

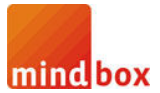

# *autoMinder*

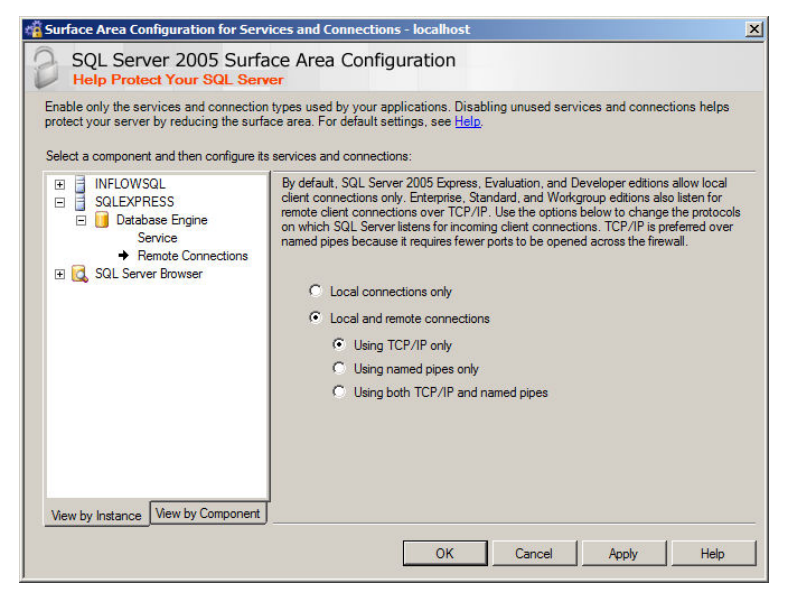

3. Pe pagina SQL Server 2005 Surface Area Configuration, faceți clic pe Database Engine, faceți clic pe *Remote Connections*, faceţi clic pe *Local and remote connections* , faceţi clic pe *Using TCP/IP only* , apoi faceţi clic pe *Apply*.

*Notă* Faceţi clic pe *OK* când primiţi următorul mesaj:

*Changes to Connection Settings will not take effect until you restart the Database Engine service* 

4. Pe pagina *Surface Area Configuration for Services and Connections*, faceți clic pe Database Engine, faceți clic pe *Service*, faceți clic pe *Stop*, așteptați până când se oprește serviciul *MSSQLServer*, apoi faceţi clic pe *Start* pentru a reporni serviciul *MSSQLServer*.

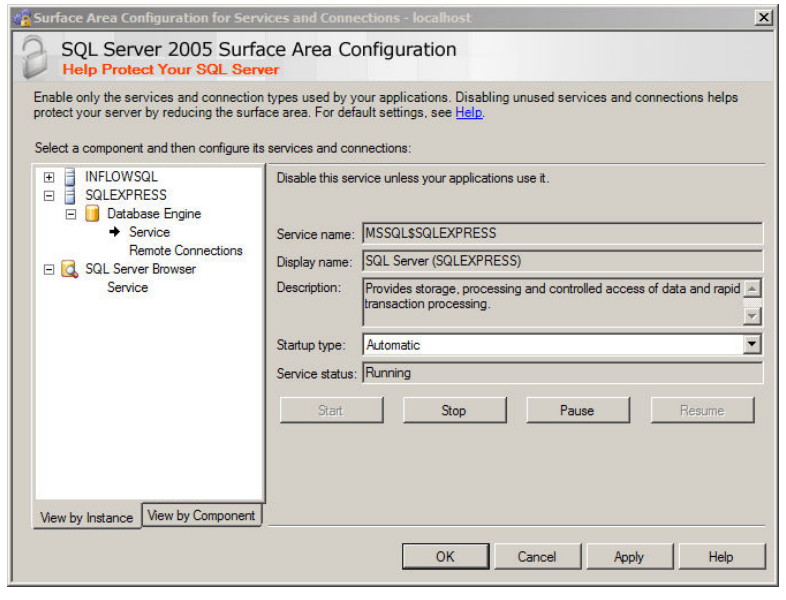

3

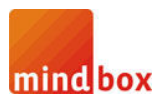

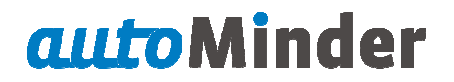

#### **Activaţi serviciul SQL Server Browser SQL Server**

1. *Start* > *Programs* > *Microsoft SQL Server 2005* > *Configuration Tools* > *SQL Server Surface Area Configuration*.

2. Pe pagina SQL Server 2005 Surface Area Configuration, faceți clic pe Surface Area Configuration for *Services and Connections*.

3. Pe pagina **Surface Area Configuration for Services and Connections**, faceți clic pe SQL Server Browser, faceţi clic pe *Automatic* pentru *Startup type* , apoi faceţi clic pe butonul **Apply**.

*Notă* Când selectaţi opţiunea *Automatic* , serviciul *SQL Server Browser* porneşte automat de fiecare dată când porniţi Microsoft Windows.

4. Faceţi clic pe butonul *Start*, apoi faceţi clic pe pe butonul *OK*.

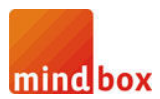

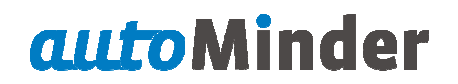

#### **Crearea de excepții în Windows Firewall**

Aceste măsuri se aplică la versiunea de Windows Firewall, care este inclus în *Windows XP Service Pack 2* (SP-2), precum și în *Windows Server 2003*. Dacă utilizați un alt firewall, documentația acestuia pentru mai multe informaţii.

Dacă rulați un firewall pe computer pe care rulează *SQL Server 2005*, conexiunile externe vor fi blocate cu excepția cazului în care *SQL Server 2005* și serviciul *SQL Server Browser* pot comunica prin firewall. Trebuie să creați o excepție pentru fiecare instanță de *SQL Server 2005* care doriți să accepte conexiuni de la distanță de și o excepție pentru serviciul *SQL Server Browser*.

SQL Server 2005 utilizează un ID de instanță, ca parte din calea unde instalați fișierele aplicației. Pentru a **SQL Server 2005** utilizează un ID de instanță, ca parte din calea unde instalați fișierele aplicației. Pentru a<br>crea o excepție, pentru fiecare instanță de SQL Server, trebuie să identificați corect un ID-ul de instanță. Pentru a obține un ID de instanță, urmați acești pași:

## 1. *Start* > *Programs* > *Microsoft SQL Server 2005 icrosoft*  > *Configuration Tools* > *SQL Server Configuration Manager*.

2. În SQL Server Configuration Manager, faceți clic pe serviciul SQL Server Browser în panoul din dreapta, faceți clic-dreapta pe numele instaței în fereastra principală, apoi faceți clic pe *Properties*.

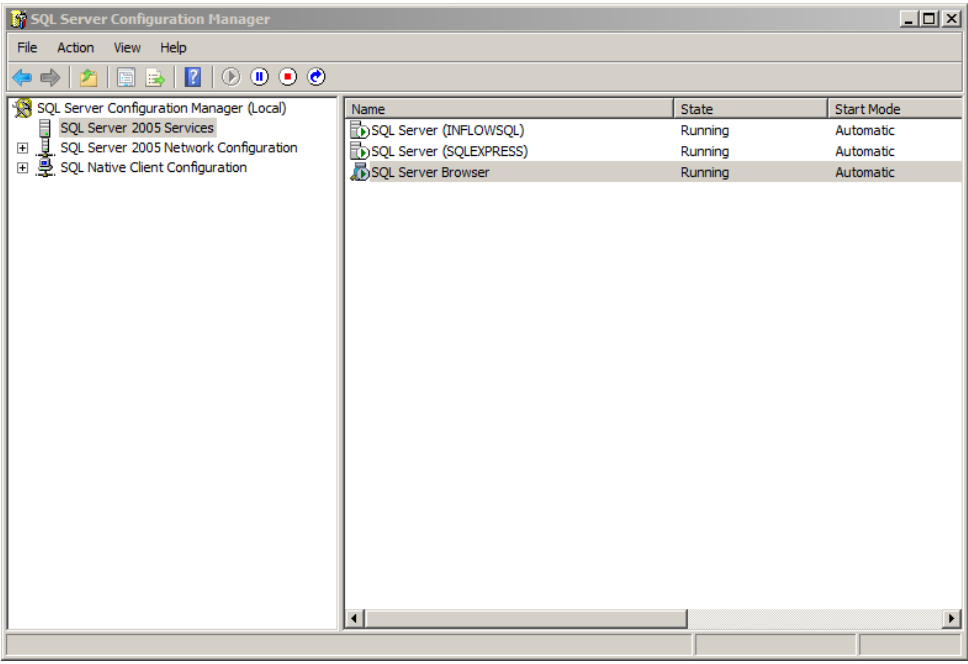

3. Pe pagina de *Proprietăţi* a *SQL Server Browser* , faceţi clic pe tab-ul *Advanced*, localiza localizaţi ID-ul de instanță (*Instance ID*) în lista de proprietăți, apoi faceți clic pe OK.

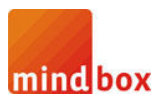

# **autoMinder**

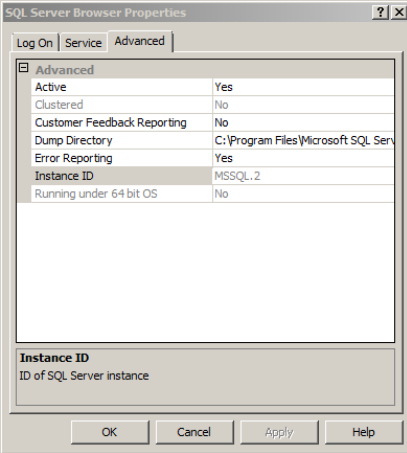

Pentru a lansa Windows Firewall, faceți clic pe Start, pe Run, tastați firewall.cpl, apoi faceți clic pe OK.

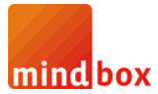

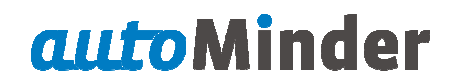

#### **Creaţi o excepţie pentru SQL Server 2005 în Windows Firewall Creaţi 2005 în**

Pentru a crea o excepție pentru *SQL Server 2005* în *Windows Firewall*, urmați acești pași:

1. În *Windows Firewall*, faceţi clic pe tab-ul *Exceptions*, apoi faceţi clic pe *Add Program* .

2. În fereastra *Add Program*, faceţi clic pe pe butonul *Browse*.

3. Faceți clic pe executabilul C:\Program Files\Microsoft SQL Server\*MSSQL.1*\MSSQL\Binn\sqlservr.exe, faceți clic pe *Open*, apoi faceți clic pe OK.

Notă Calea poate fi diferită în funcție de locul în care SQL Server 2005 este instalat. *MSSQL.1* este un substituent pentru un ID de instanță pe care le-ați obținut la pasul 3 de la procedura anterioară.

4. Repetați pașii de la 1 la 3 pentru fiecare instanță de *SQL Server 2005* care are nevoie de o excepție.

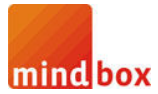

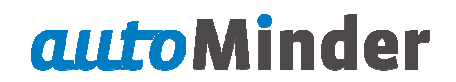

### **Creaţi o excepţie pentru serviciul**  *SQL Server Browser* **în** *Windows Firewall*

Pentru a crea o excepţie pentru serviciul *SQL Server Browser* în *Windows Firewall*, urmaţi aceşti paşi:

2. În programul de Adăugaţi o fereastră, faceţi clic pe Răsfoire.

1. În Paravanul de protecție Windows, faceți clic pe fila Excepții, apoi faceți clic pe Adăugare program.<br>2. În programul de Adăugați o fereastră, faceți clic pe Răsfoire.<br>3. Faceți clic pe executabilul C:\Program Files\Mi 3. Faceți clic pe executabilul C:\Program Files\Microsoft SQL Server\90\Shared\sqlbrowser.exe, clic pe butonul *Open*, apoi faceţi clic pe butonul *OK*.

Notă Calea pot fi diferită în funcție de locul în care este instalat *SQL Server 2005*.

8